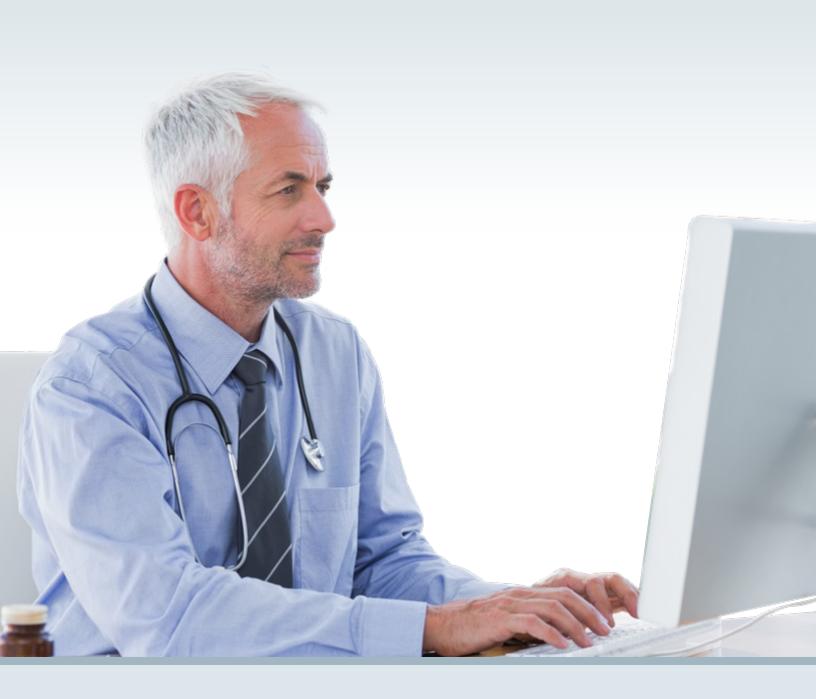

## TEXAS MEDICAID & HEALTHCARE PARTNERSHIP (TMHP)

HOW TO CONDUCT A QUICK ELIGIBILITY CHECK

## How to Conduct a Quick Eligibility Check

1) Go to the tmhp.com.

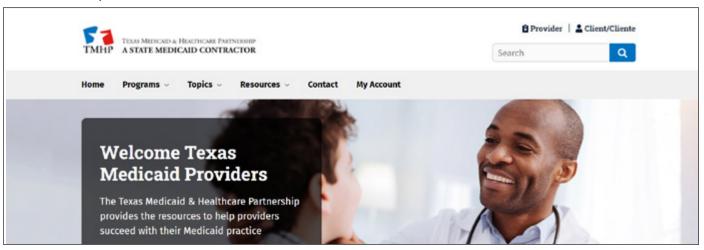

2) Select Eligibility Quick Check from the Resources drop-down menu.

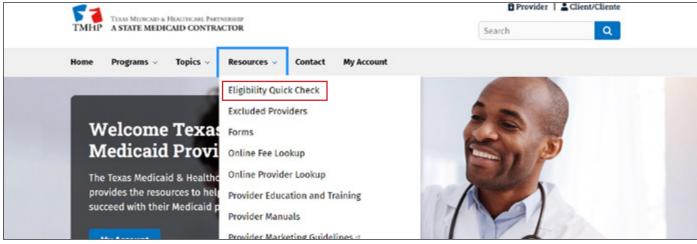

3) You must complete two of the following fields: Patient Control Number (PCN), also known as the Medicaid number, Date of Birth (DOB), Social Security Number (SSN), or Last Name.

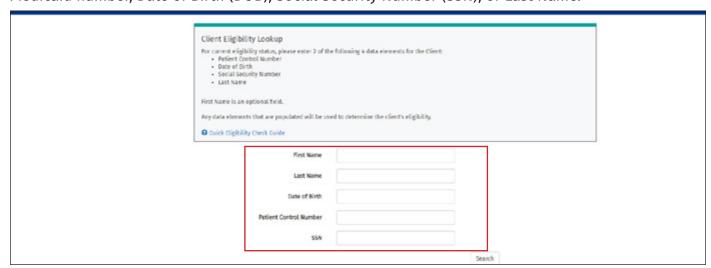

4) Click **Search**. The system will display "Client is eligible" or "Client is not eligible." The system will give no other information. If a search returns multiple results, the system will display "Unable to locate client. Please try again or enter additional pieces of information."

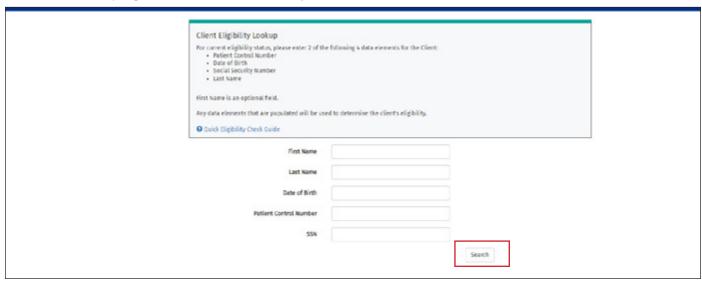

Note: Providers can verify client eligibility using the Automated Inquiry System: 800-925-9126.

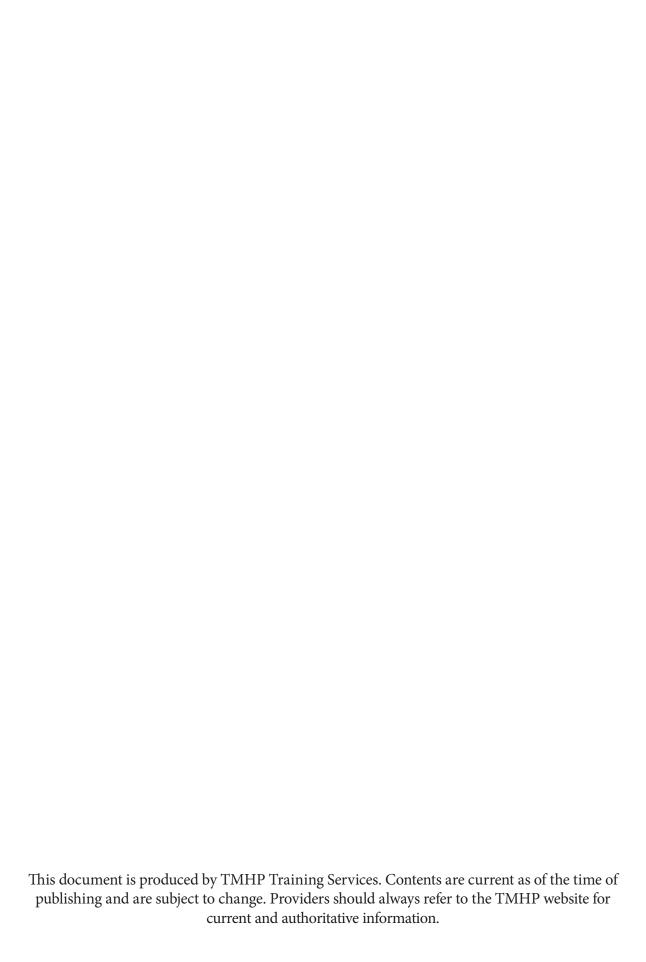